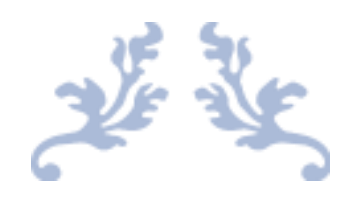

# ИНСТРУКЦИЯ ПО РАБОТЕ НА ИНТЕРНЕТ-РЕСУРСЕ ОБРАЗОВАТЕЛЬНОГО ПОРТАЛА УЧЕБНОГО ЗАВЕДЕНИЯ

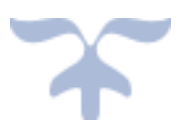

Г.Кокшетау 2021

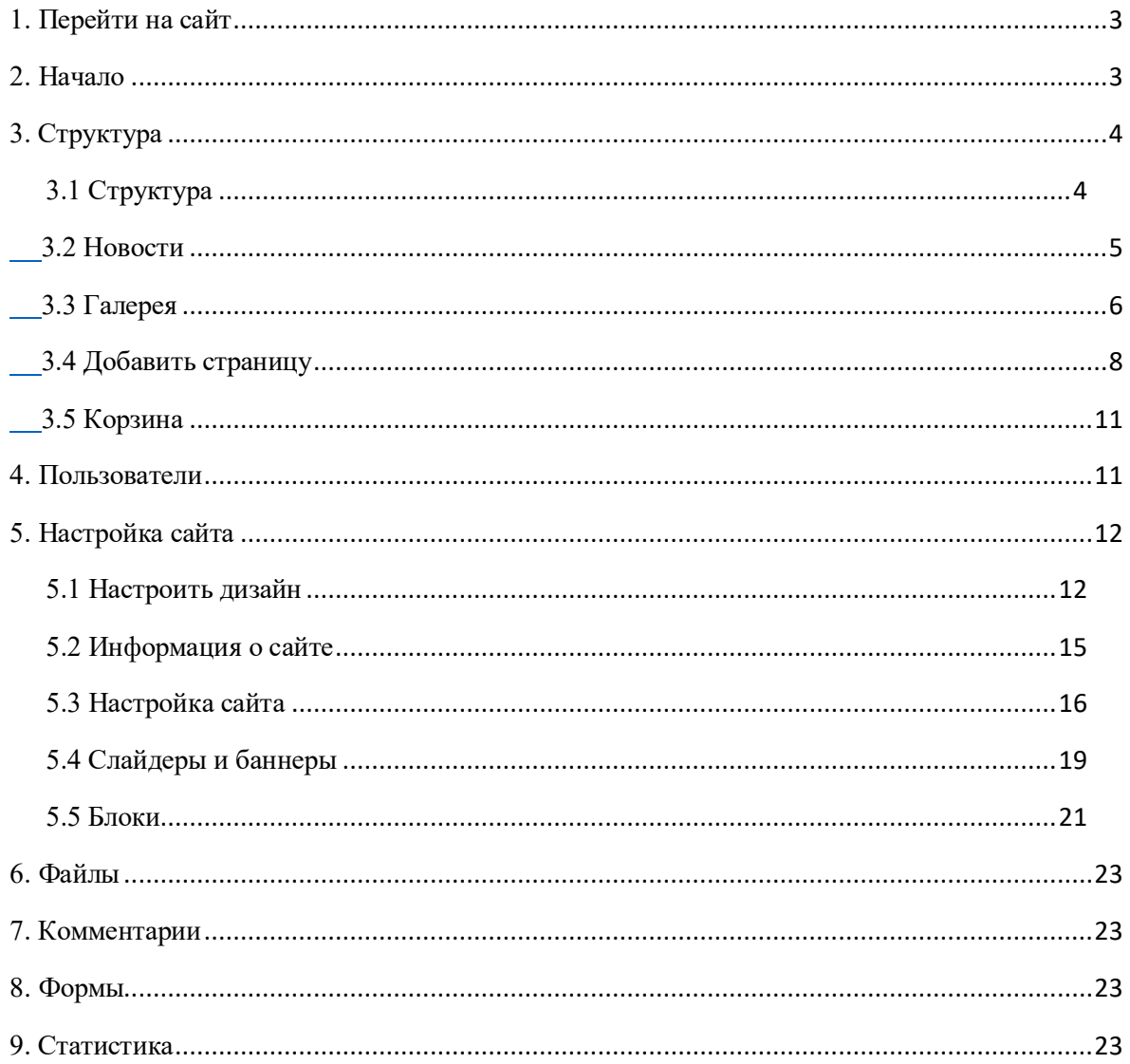

# Содержание

# <span id="page-2-0"></span>**1. Перейти на сайт**

Первым разделом в меню идёт ссылка на сам сайт (рис.1.1).

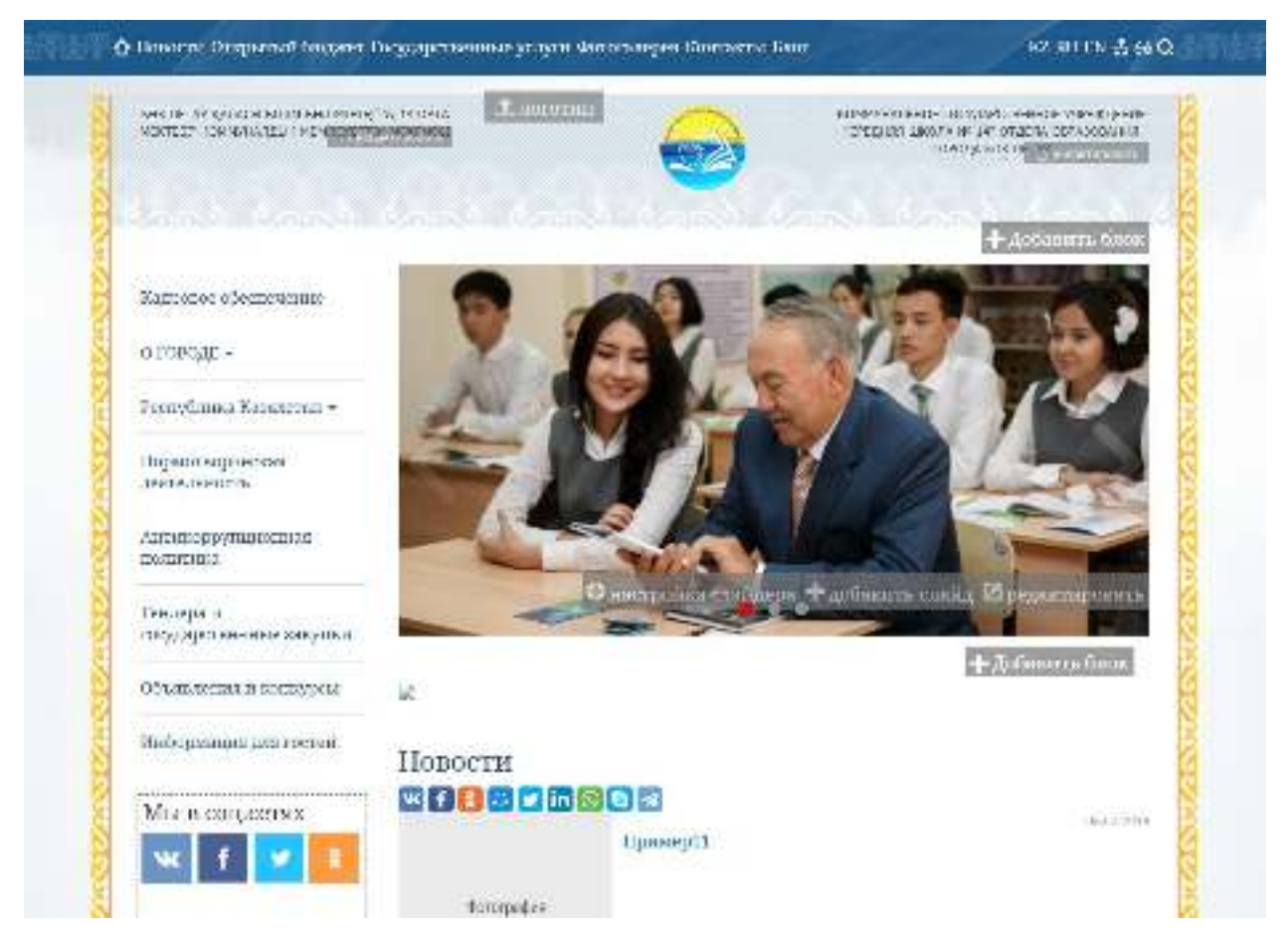

Рисунок 1.1 – Главная страница портала.

# <span id="page-2-1"></span>**2. Начало**

Раздел «Начало» (рис.2.1) показывает:

- статистику посещений за последние 30 дней;
- комментарии;
- количество страниц, пользователей и файлов;

Также можно просмотреть детальную статистику нажав на соответствующую ссылку в нижнем правом углу активности посетителей.

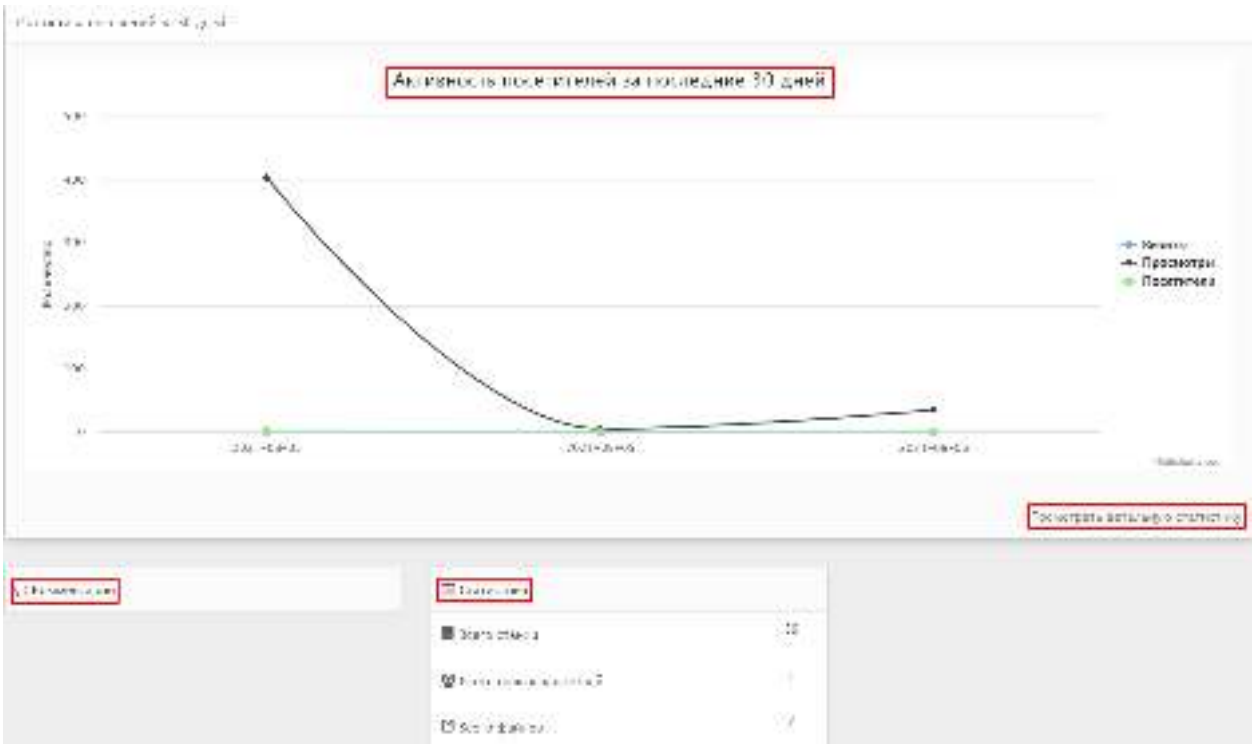

Рисунок 2.1 – Раздел «Начало».

### <span id="page-3-0"></span>**3. Структура**

Следующим идёт большой раздел «Структура». Он разделён на 5 подразделов.

### <span id="page-3-1"></span>**3.1 Структура**

Рассмотрим первый подраздел «Структура».

| + Добавить страницу      |       |    | Фильтр |  |  |
|--------------------------|-------|----|--------|--|--|
| $\overline{\phantom{a}}$ | - - - | __ |        |  |  |

Рисунок 3.1.1 – кнопка «Добавить страницу» и фильтр

Для осуществления эффективного и удобного поиска предусмотрено поле фильтрации, позволяющее сузить диапазон поиска информации (рис.3.1.1).

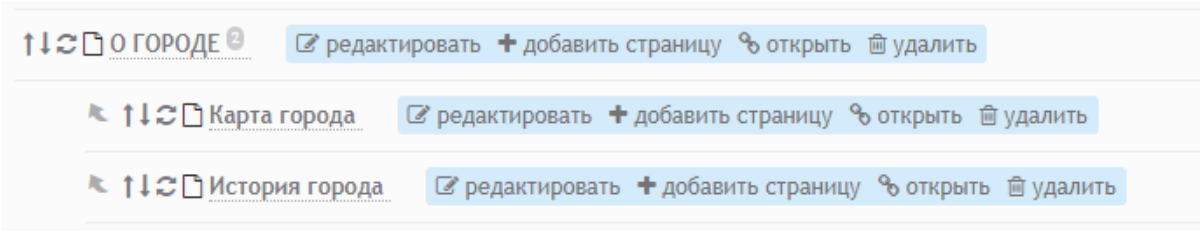

Рисунок 3.1.2 – Иконки действий со страницей.

Действия со страницей (рис.3.1.2):

Стрелки вверх/вниз позволяют поднять/опустить страницу в списке.

- Следующая иконка круговых стрелок позволяет изменить принадлежность страницы, т.е. сделать страницу подразделом.
- Нажав на само название страницы можно увидеть его подразделы. Количество подразделов написано возле названия страницы, если таковые имеются.
- Редактирование/добавление страницы описано во главе 3.4.
- «Добавить страницу» добавляет вложенную страницу, т.е. добавляет подраздел к текущей странице.
- «Открыть» открывает страницу для просмотра в новой вкладке.
- Кнопка «Удалить» соответственно позволяет удалить
- выбранную страницу.
- Также справа есть две кнопки: установить в качестве главной страницы и показывать ли в главном меню.

#### <span id="page-4-0"></span>**3.2 Новости**

Подраздел «Новости» позволяет добавлять не только новости, но и статьи, документы и открытый бюджет. Подраздел также включает в себя кнопку «Добавить страницу» и фильтр, описанный ранее.

Сам подраздел (рис.3.2.1) состоит из 3-ёх колонок:

- действия (отредактировать новость, открыть на портале в новой вкладке и удалить);
- название страницы;
- дата добавления;

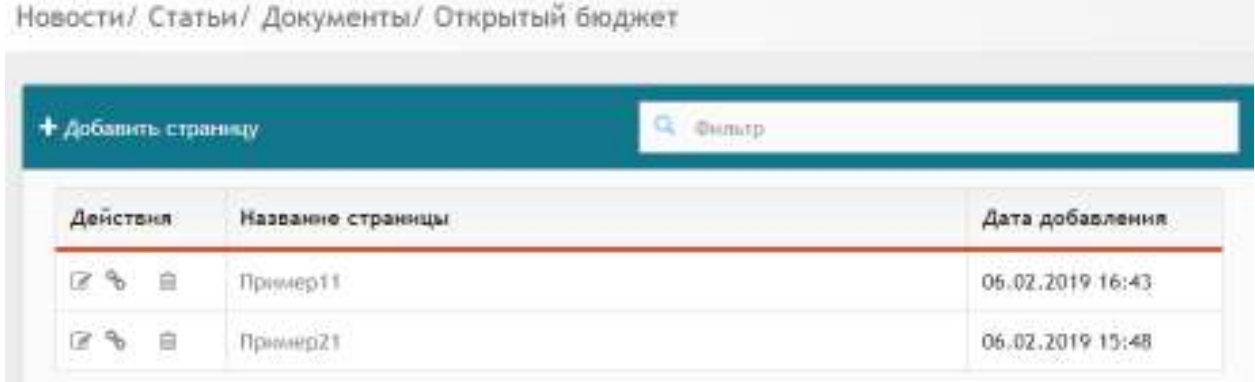

Рисунок 3.2.1 – Подраздел «Новости».

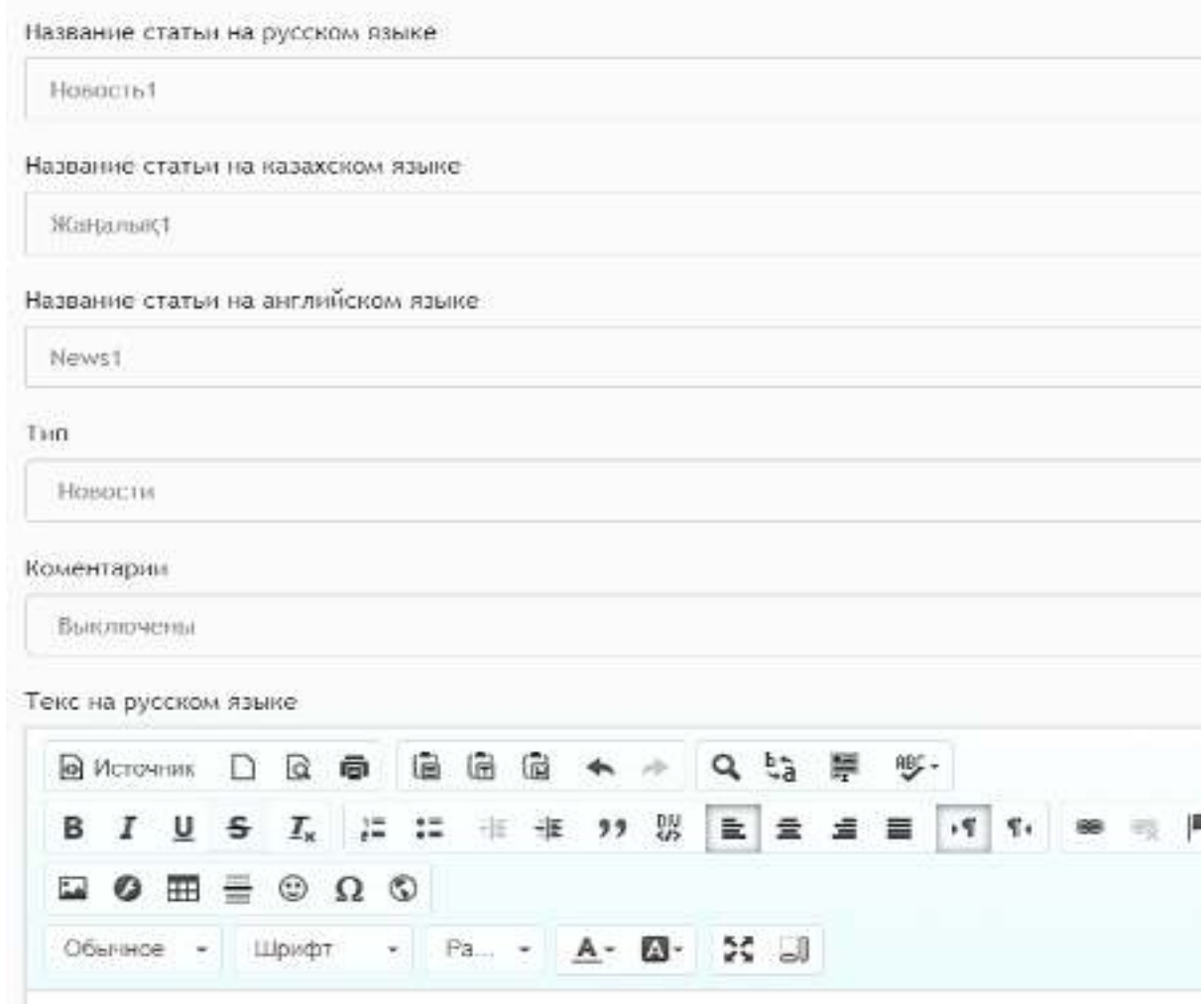

TOKCT...

Рисунок 3.2.2 – Страница добавления новости.

При добавлении/редактировании(рис.3.2.2) новости можно ввести:

- название статьи на 3-ёх языках;
- выбрать тип;
- включить/выключить комментарии;
- текст статьи на 3-ёх языках;
- добавить файлы для скачивания;

#### <span id="page-5-0"></span>**3.3 Галерея**

Подраздел (рис.3.3.1) состоит из 2-ух колонок:

- действия (отредактировать альбом, открыть на портале в новой вкладке и удалить);
- название страницы;

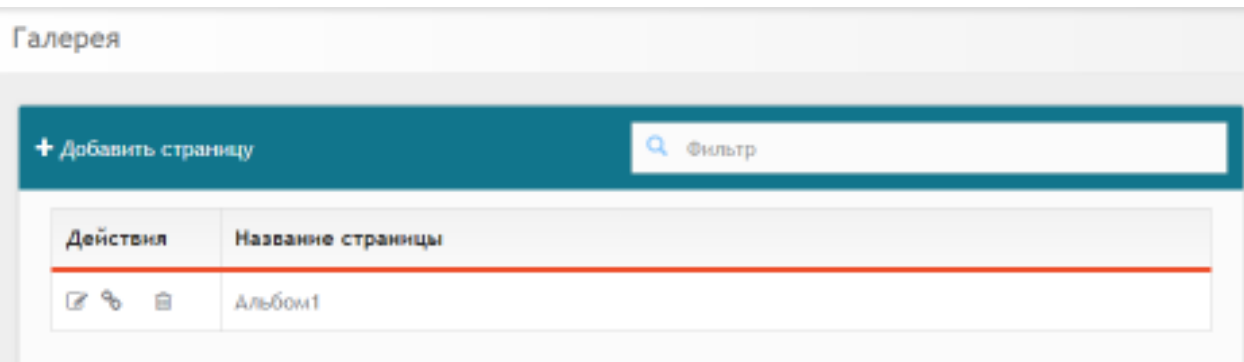

Рисунок 3.3.1 – Подраздел «Галерея».

В «Галереи» можно добавить альбом, для этого нужно ввести название и фото для обложки.

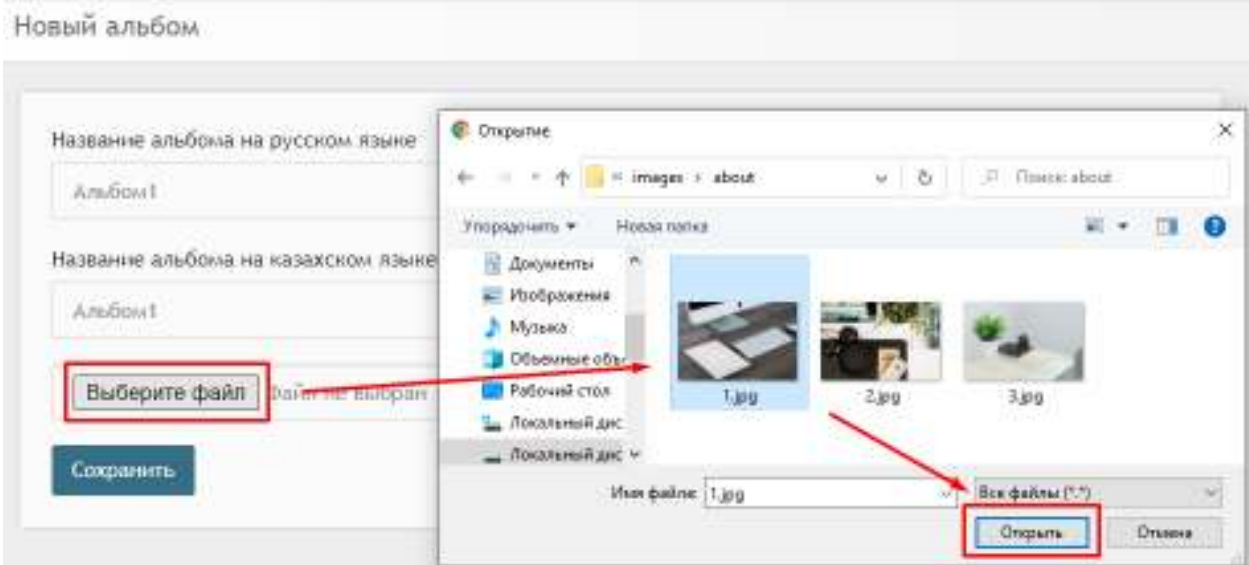

Рисунок 3.3.2 – Выбор фото для обложки альбома при его создании.

После того, как альбом был добавлен во время его редактирования уже можно добавить фотографии в сам альбом (рис.3.3.3).

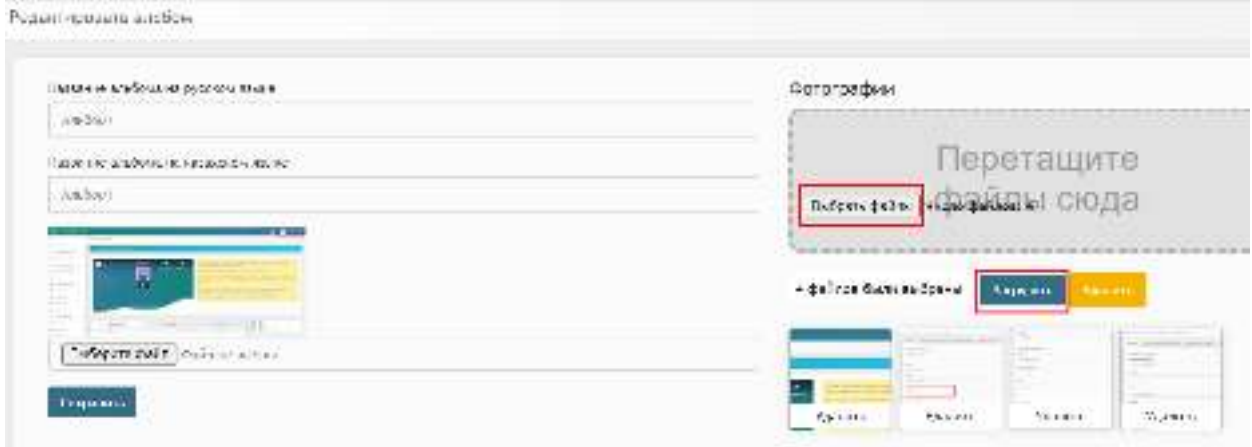

Рисунок 3.3.3 – Процесс вложения фотографий в альбом.

### <span id="page-7-0"></span>**3.4 Добавить страницу**

Подраздел «Добавить страницу» идентичен кнопке добавления страницы в подразделе «Структура» (рис.3.4.1), после выбора подраздела «Добавить страницу» откроется окно создания новой страницы (рис.3.4.1). Данное окно состоит из 4-х вкладок. Во вкладке «Главное» необходимо заполнить следующие поля:

- Название страницы;
- Название страницы на казахском языке;
- Текст страницы;
- Текст страницы на казахском языке.

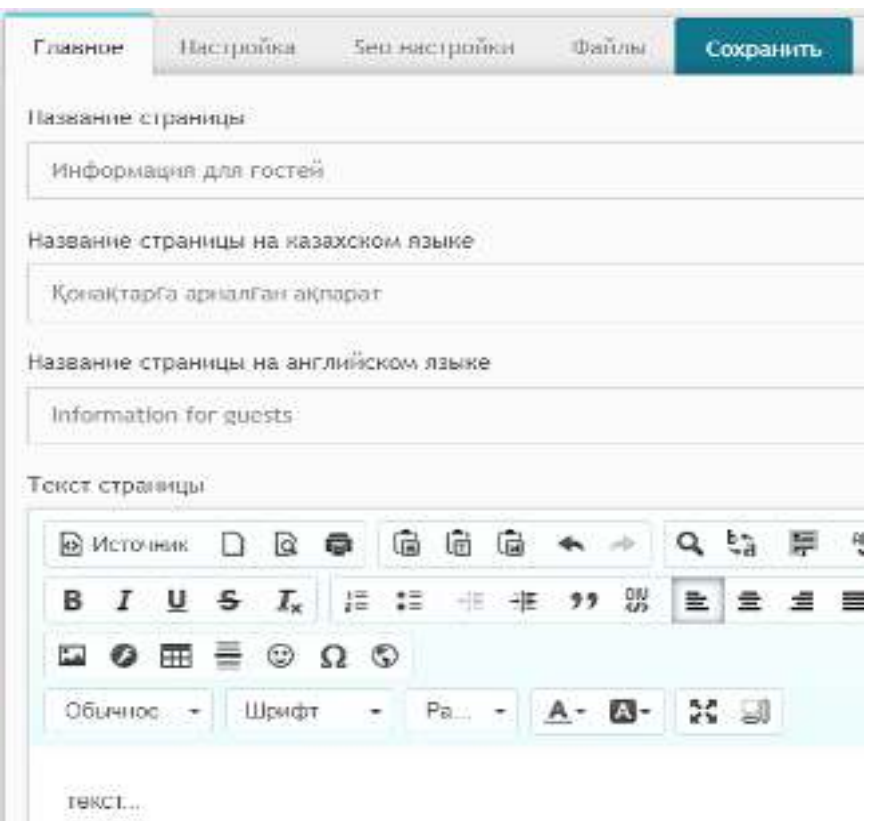

Рисунок 3.4.1 – Вкладка «Главное» при добавлении страницы в «Структуре».

Во вкладке «Настройка» необходимо выбрать из выпадающих списков следующие данные (рис.3.4.2):

- Тип страницы:
	- Текстовая страница/пункт раздела;
	- Раздел;
	- Анкетирование;
	- Каталог товаров;
	- Ссылки;
	- Видео;
	- Государственные услуги;
- Блог;
- Календарь событий;
- Прайслист из Excel файла.
- Показывать в главном меню:
	- Показывать;
	- Не показывать.
- Рейтинг:
	- Выключен;
	- Включен.
- Комментарии:
	- Выключены;
	- Включены с премодерацией;
	- Включены с мгновенной публикацией;
	- Включены с отметками мгновенная публикация;
	- Включены негативные/позитивные с премодерацией;
	- Включены негативные/позитивные мгновенная публикация.
- Показывать меню вложенных страниц:
	- $\checkmark$  Да;
	- Да, вначале текста;
	- Да, в конце текста;
	- Да, в виде изображений.
- Показывать список приложений:
	- $\checkmark$  Да;
	- $\checkmark$  Her.
- Скрыть страницу:
	- $\checkmark$  Да;
	- $\checkmark$  Her.
- Дата публикации;
- Теги.

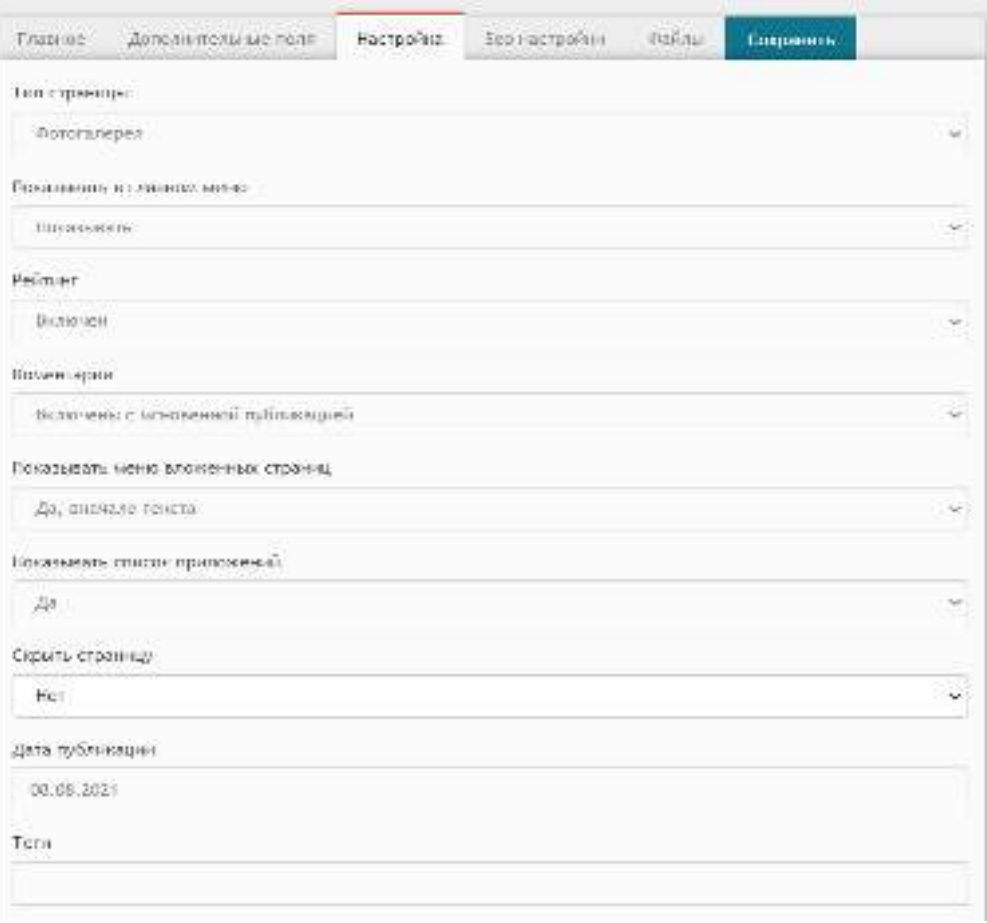

Рисунок 3.4.2 – Вкладка «Настройка».

Во вкладке «Файлы» следует добавить необходимые файлы. Для этого необходимо нажать на кнопку «Выбрать файл», после чего откроется окно, в котором следует выделить нужный файл и нажать кнопку «Открыть» (рис.3.4.3).

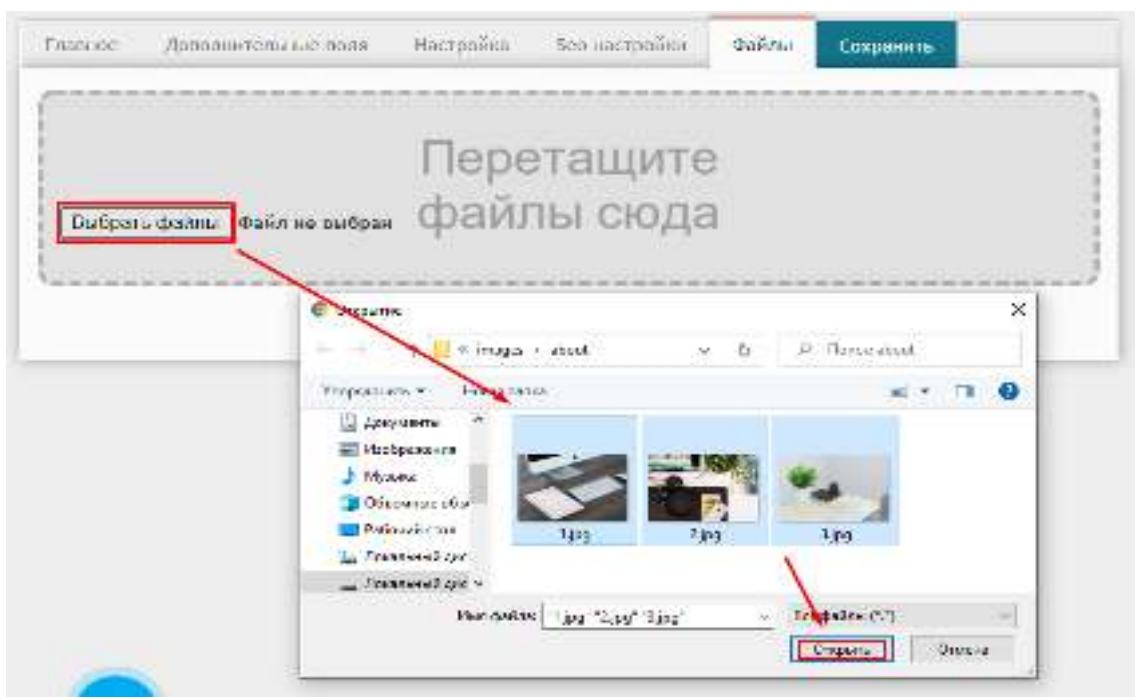

Рисунок 3.4.3 – Выбор файла.

# <span id="page-10-0"></span>**3.5 Корзина**

В подразделе «Корзина» хранятся удалённые страницы, их можно отредактировать, восстановить или удалить окончательно. Также можно будет узнать ID и дату удаления страницы.

| ш    | Динствия | Название страницы             | иннесару втац.   |
|------|----------|-------------------------------|------------------|
| 7493 | RC B     | <b>KOHTAKTEI</b>              | 03.03.1018 11:30 |
| 7492 | ⊌∂ A     | ADKYWEI ITU.                  | 03.03.2018 11:30 |
| 7491 | ir∂ e    | <b>CTATIM</b>                 | 03.03.2018 11:30 |
| 7364 | 区口 曲     | ШКОЛА                         | 03.03.1015 11:30 |
| 7363 | RC A     | Государственным програмны     | 03.03.1015 11:31 |
| 7362 | MØ A     | Государственные учреждения    | 03.03.2018 11:31 |
| 7361 | ピク 自     | Имидж государственной службы. | 05.07.2019 17:02 |
| 7354 | 区音曲      | ССУДЕРСТВЕННЫМ УЧЕНКОВНИЯ     | 01.01.1970.06:00 |

Рисунок 3.5.1 – Добавление страницы в «Структуре».

Все страницы, помещенные в корзину будут автоматически удалены по истечении 30 дней.

#### <span id="page-10-1"></span>**4. Пользователи**

В разделе «Пользователи» (рис.4.1) можно добавить, отредактировать пользователя, увидеть дату и время регистрации и последнего входа.

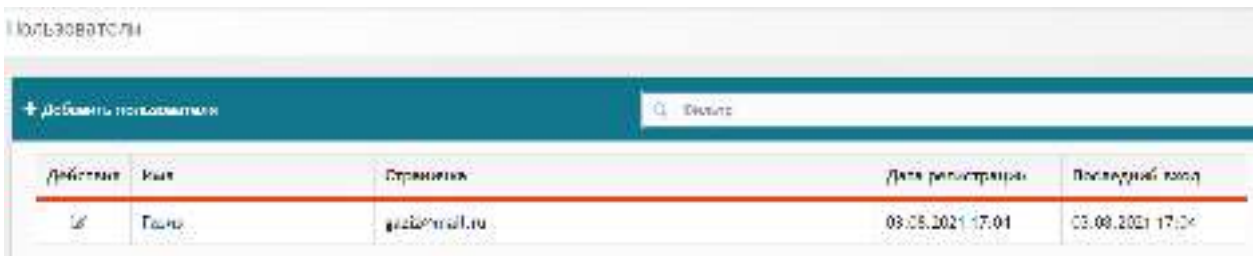

Рисунок 4.1 – Раздел «Пользователи».

# <span id="page-11-0"></span>**5. Настройка сайта**

Далее, большой раздел «Настройка сайта», который также разделён на 5 подразделов.

### <span id="page-11-1"></span>**5.1 Настроить дизайн**

При нажатии на подраздел «Настроить дизайн» в новой вкладке открывается основной сайт с открытым справа меню «Настройка дизайна» (рис.5.1.1).

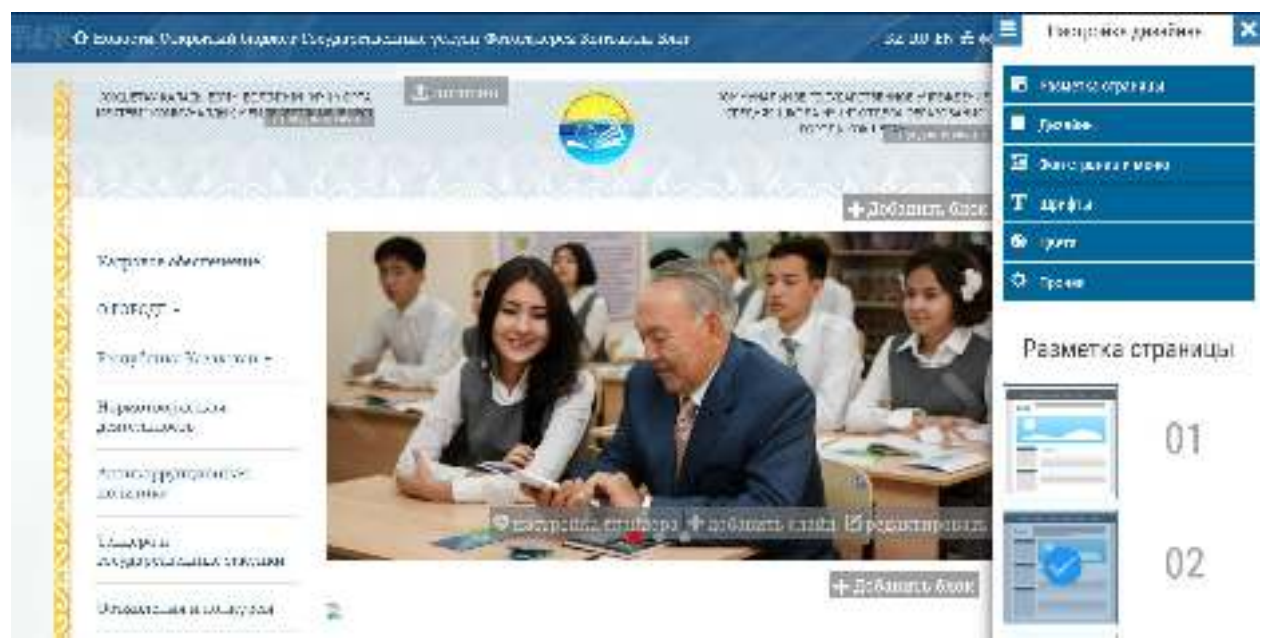

Рисунок 5.1.1 – Основной сайт с открытым меню «Настройка дизайна».

Первым пунктом идёт «Разметка страницы», здесь можно выбрать одно из заготовленных расположений блоков с фотографиями и текстами страницы (рис.5.1.2).

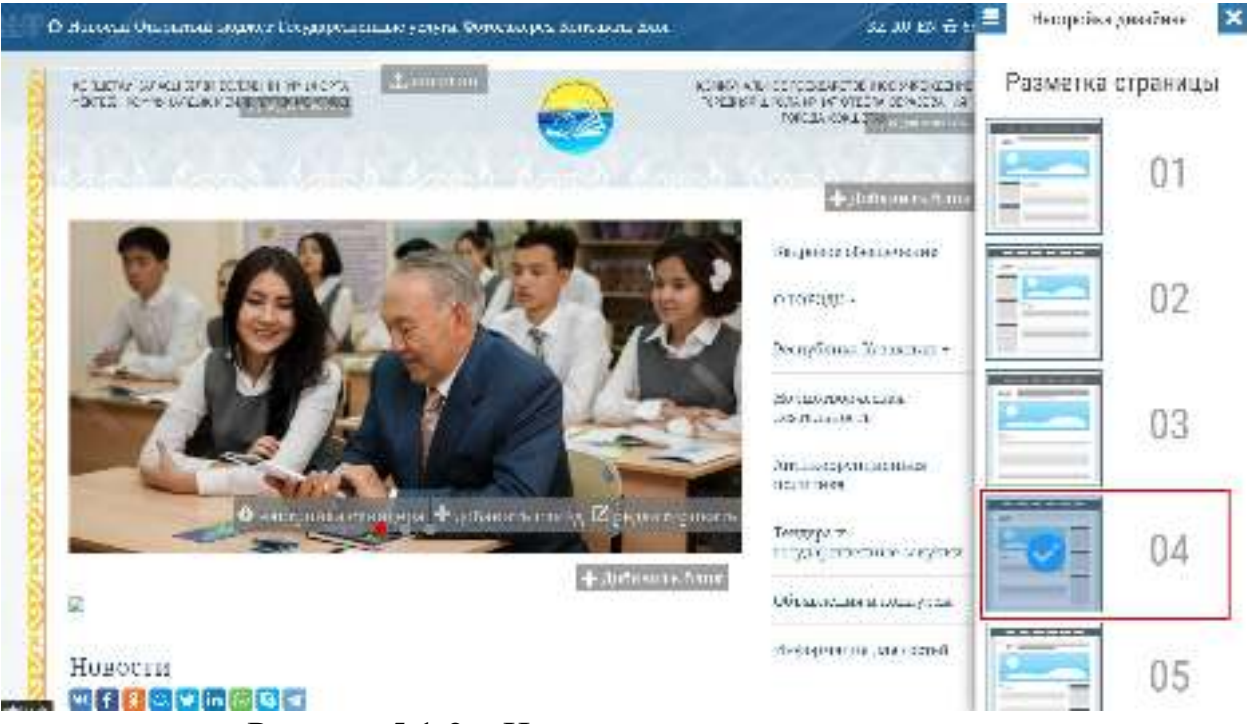

Рисунок 5.1.2 – Изменение разметки страницы.

Далее, в разделе «Дизайны» схожим образом можно выбрать один из заготовленных дизайнов для портала (рис.5.1.3).

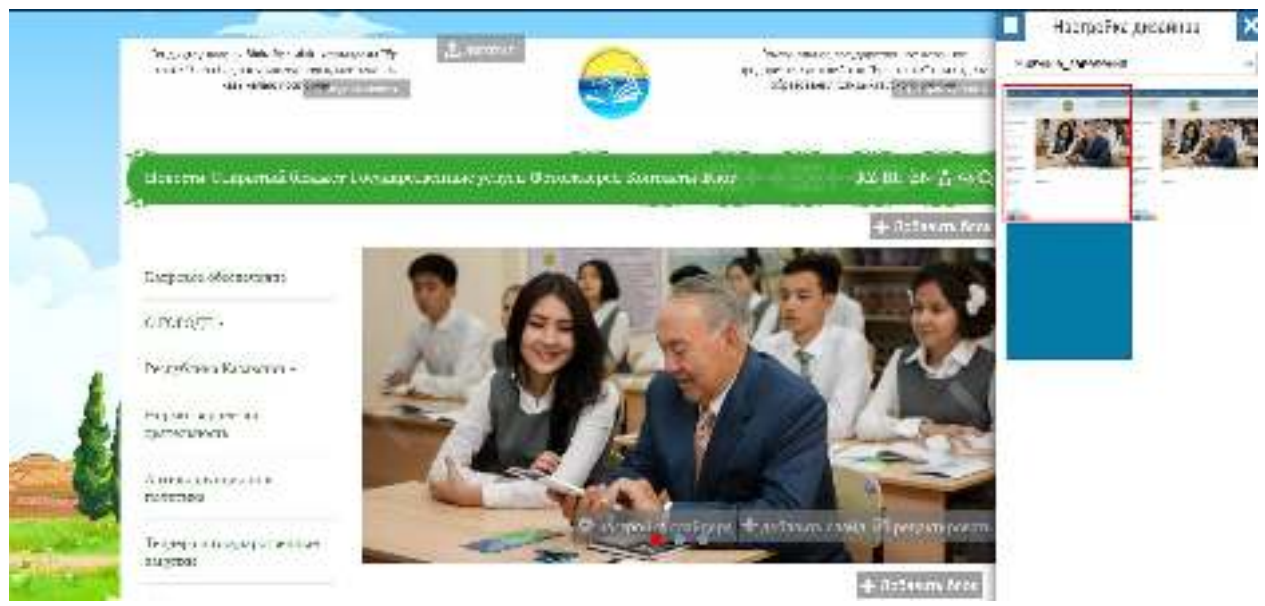

Рисунок 5.1.3 – Изменение дизайна.

Во вкладке «Фон страниц и меню» (рис.5.1.4) есть возможность изменить верхнее, боковое, заднее меню, контентную область и фон товаров в магазине.

- Цвет плашки цвет меню, можно выбрать в открывающимся градиенте при нажатии на поле;
- Фон использовать файл с компьютера в качестве фона плашки;
- Позиционирование выбрать одно из позиций для меню;
- Активное меню цвет меню при наведённой на него мышкой;
- Фон использовать файл с компьютера в качестве фона активного меню;
- Цвет текста;
- Активный текст цвет текста, при наведённой на меню мышкой;

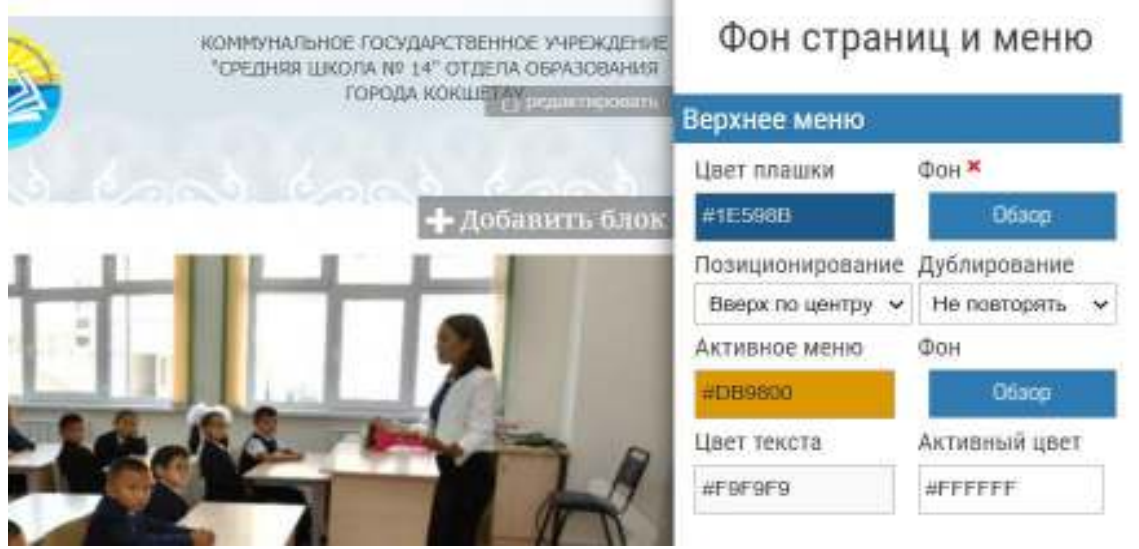

Рисунок 5.1.4 – Изменение фона страниц и меню.

На вкладке «Шрифты» можно выбрать шрифт и размер меню, текста и заголовков (рис.5.1.5).

| КОММУНАЛЬНОЕ ГОСУДАРСТВЕННОЕ УЧРЕЖДЕНИЕ<br>"СРЕДНЯЯ ШКОЛА № 14" ОТДЕЛА ОБРАЗОВАНИЯ | Выберите шрифты<br>Шрифт меню |             |  |
|------------------------------------------------------------------------------------|-------------------------------|-------------|--|
| ГОРОДА КОКШЕТА У решиствований                                                     |                               |             |  |
| ൊക്ക                                                                               | Noto Serif                    | 15          |  |
| + Добавить блок                                                                    | Шрифт текста                  |             |  |
|                                                                                    | Noto Senf                     | $-17$       |  |
|                                                                                    | Шрифт заголовков              |             |  |
|                                                                                    | Заголовок 1                   | Заголовок 2 |  |
|                                                                                    | Noto Serif                    | Noto Senf   |  |
|                                                                                    | Заголовок 3                   | Заголовок 4 |  |
|                                                                                    | Noto Senf                     | Noto Senf   |  |
|                                                                                    | Размер заголовков             |             |  |
|                                                                                    | Заголовок 1                   | Заголовок 2 |  |
|                                                                                    | 30                            | 25          |  |
| адера + добавить слайд 20 редактировать                                            | Заголовок 3                   | Заголовок 4 |  |
|                                                                                    | 20                            | 15          |  |
| - Добавить блок                                                                    | Сохранить                     |             |  |

Рисунок 5.1.5 – Изменение шрифтов.

Следующей идёт вкладка «Цвета» (рис.5.1.6), в которой есть возможность изменить цвета:

- Текста;
- Заголовков 4-ёх видов;
- Меню;
- Блоков;

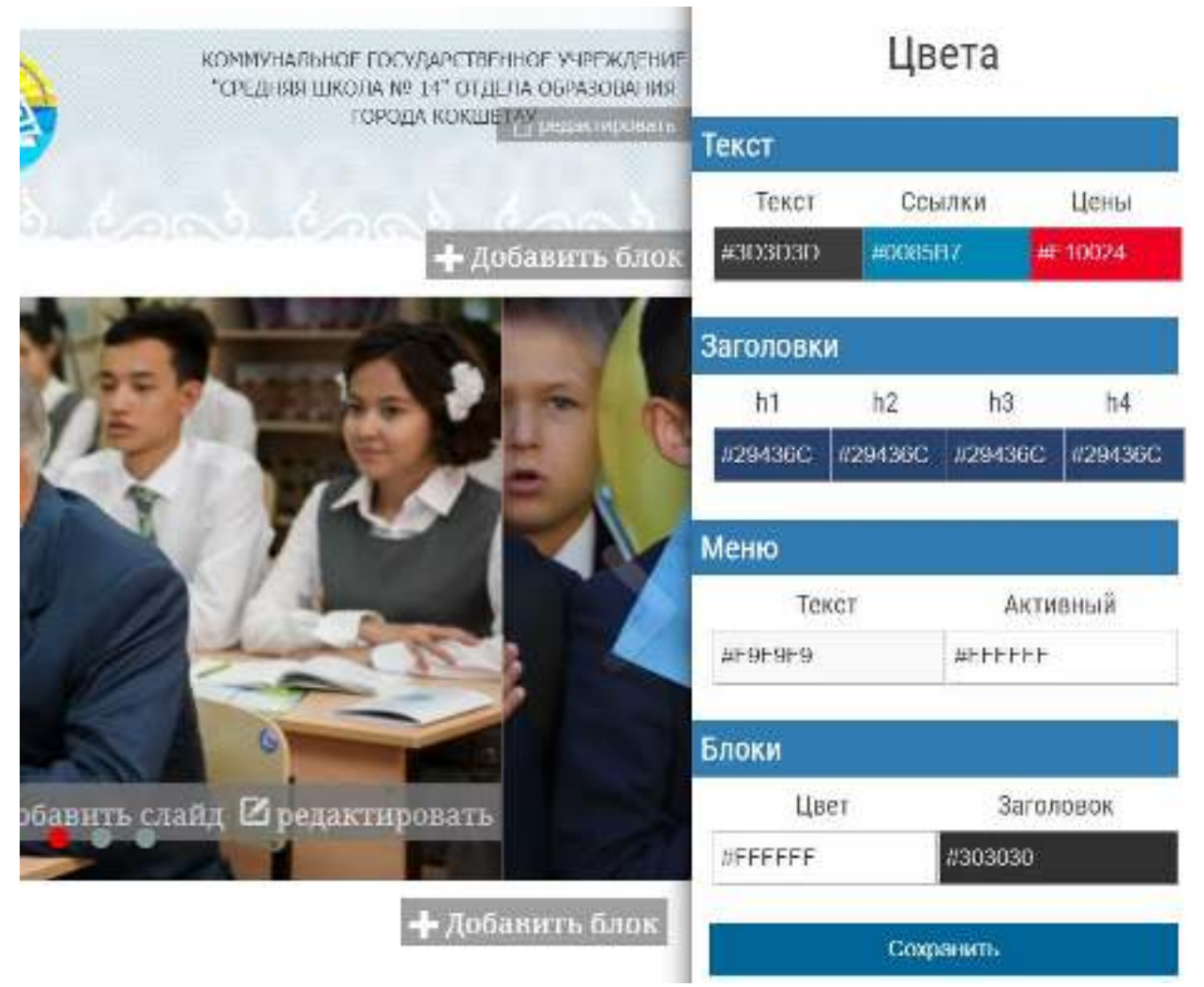

Рисунок 5.1.6 – Изменение цветов сайта.

#### <span id="page-14-0"></span>**5.2 Информация о сайте**

В «Информации о сайте» имеется возможность выбрать приветствие пользователю, название сайта (школы), руководителя, адрес, телефон и почту для связи (рис.5.2.1).

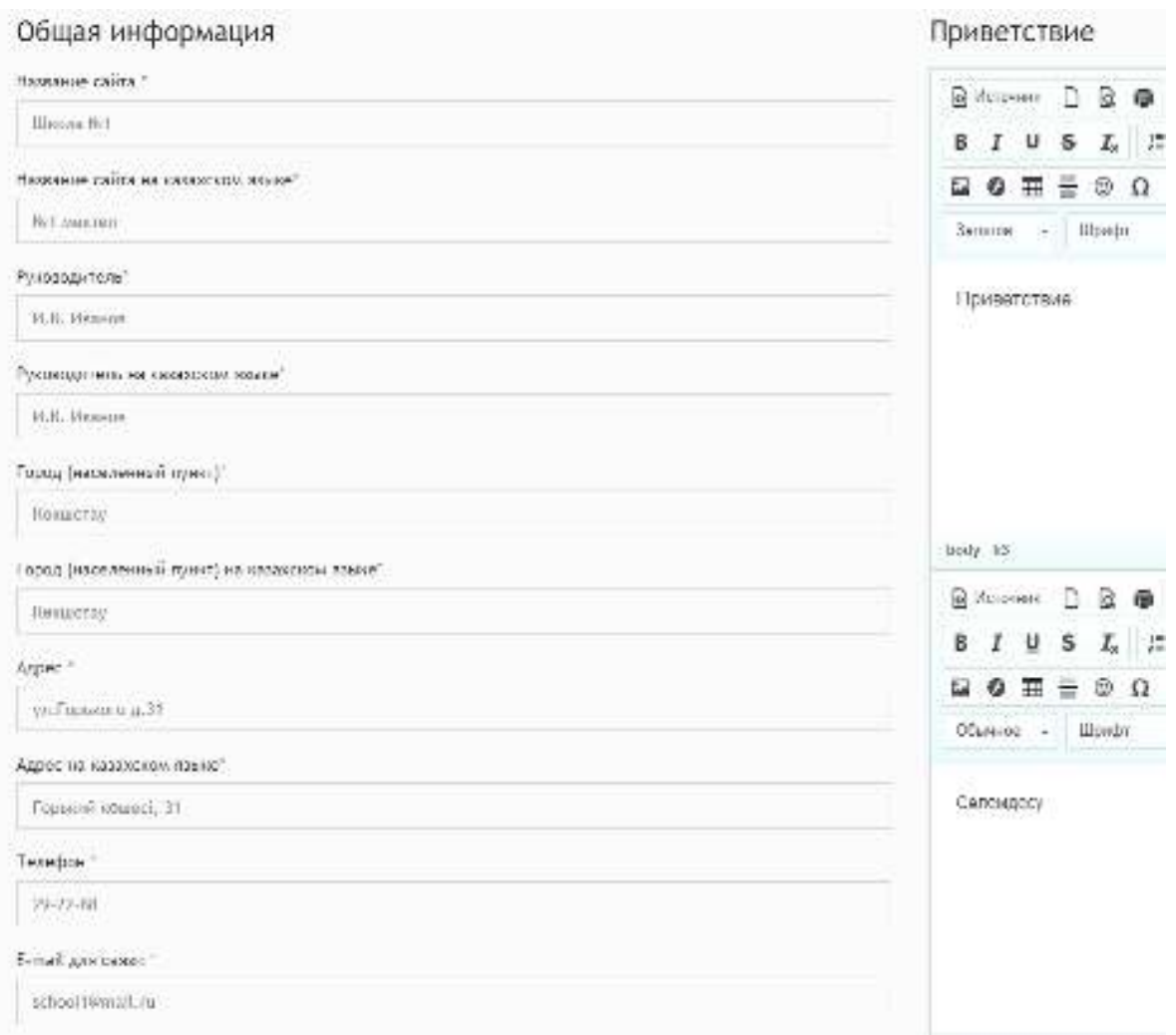

Рисунок 5.2.1 – Подраздел «Информации о сайте».

# <span id="page-15-0"></span>**5.3 Настройка сайта**

«Настройка сайта» позволяет изменить доменное имя, логотип и иконку сайта, текст и дизайн шапки, футер, файл robots.txt, шаблоны писем, мета теги, конфигурацию, отображение тех или иных кнопок в плавающем меню и настроить счётчики, такие как Яндекс.Метрика и Google Analytics (рис.5.3.1).

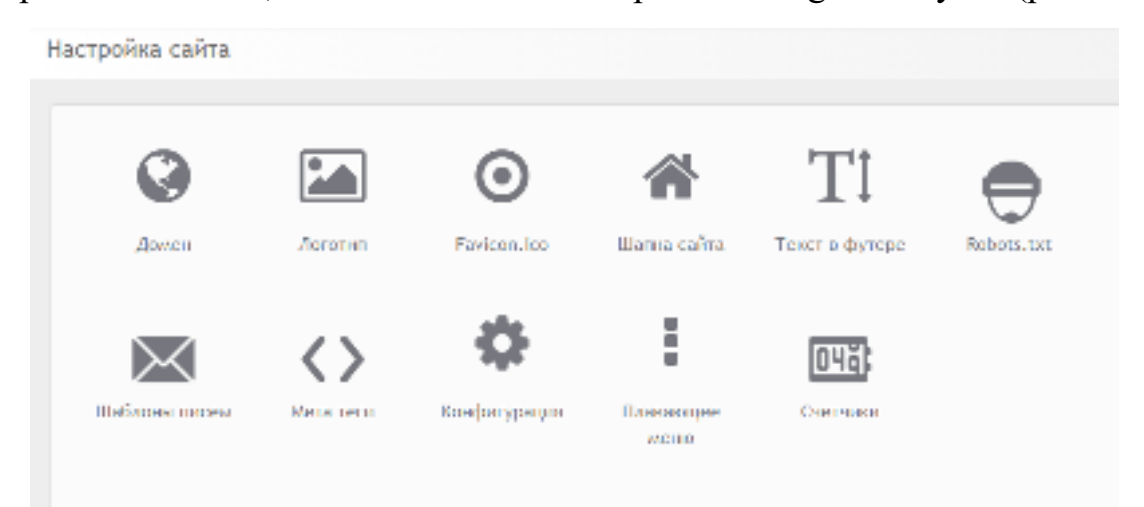

Рисунок 5.3.1 – Подраздел «Настройка сайта».

Изменить домен и домен третьего уровня (рис.5.3.2) можно нажав на кнопку редактирования, после чего доменное имя станет редактируемым.

Изменение доменного имени может привести к отключению сайта. В случае настройки собственного доменного имени проверьте настроен ли домен. В любом случае Вы всегда можете зайти на сайт по адресу: test1.aqmoedu.kz.

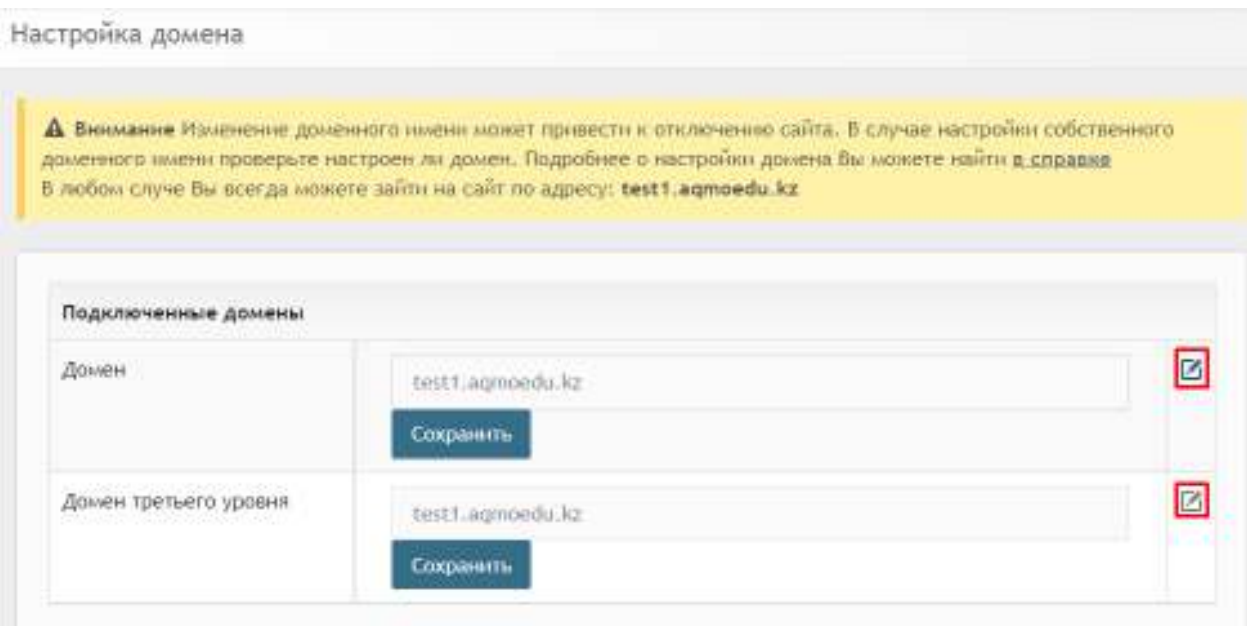

Рисунок 5.3.2 – Изменение домена.

Изменение логотипа и Favicon.ico работает схожим принципом выбора файла с компьютера (рис.5.3.3).

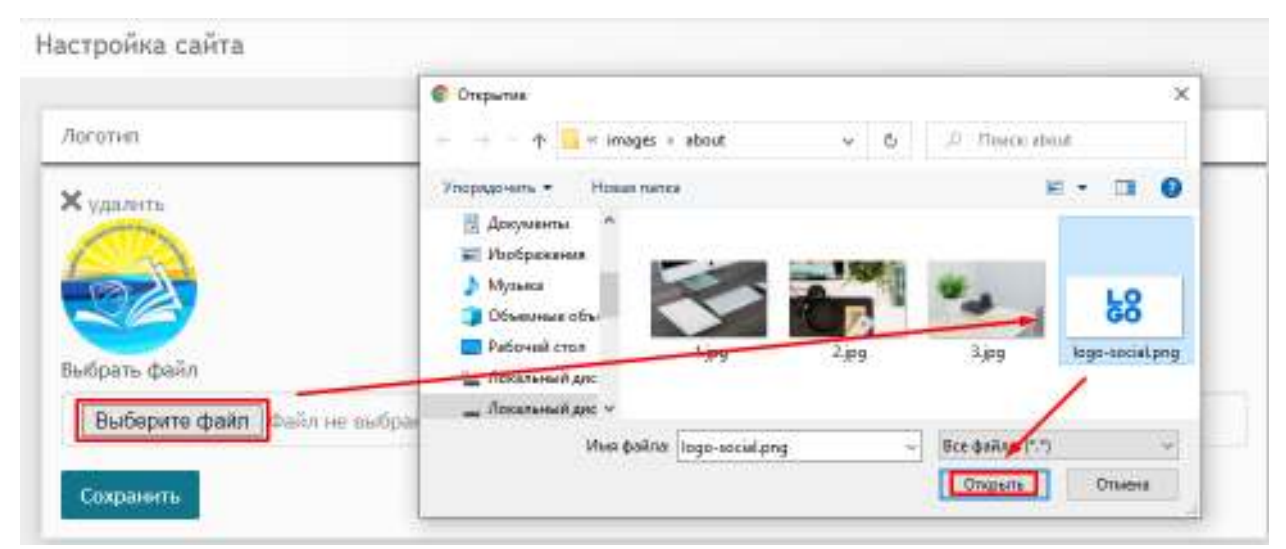

Рисунок 5.3.3 – Изменение логотипа.

Для изменения шапки сайта необходимо выбрать её вид и ввести 2 блока на русском и казахском языках (рис.5.3.4).

#### Выбрать вид шапки

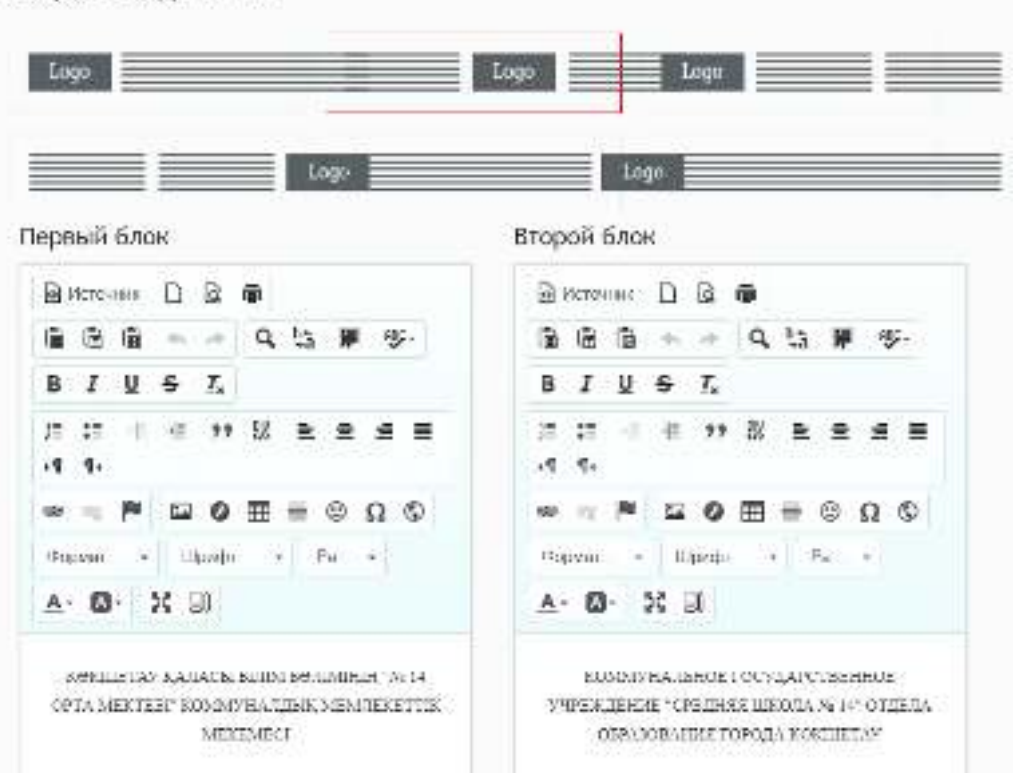

Рисунок 5.3.4 – Настройка шапки сайта.

Для изменения футера достаточно ввести его текст на русском и казахском языках (рис.5.3.5).

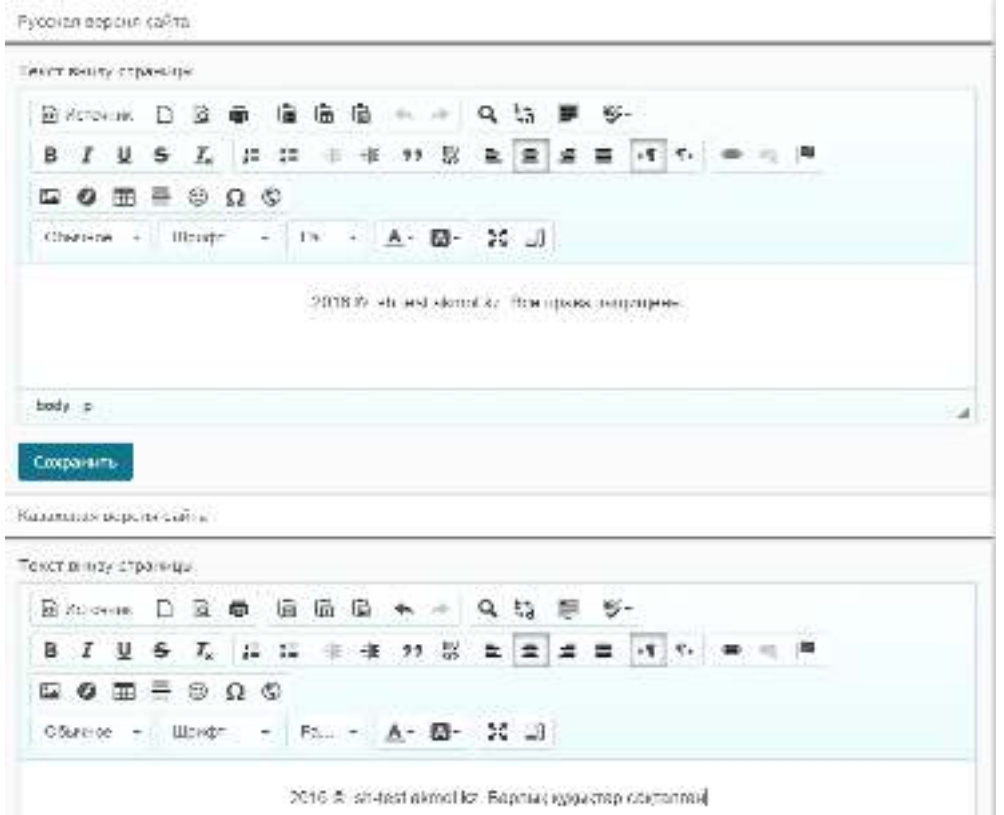

2016 & sit-test almolike. Baptisk wygestep costanteal

Рисунок 5.3.5 – Изменение футера сайта.

# <span id="page-18-0"></span>**5.4 Слайдеры и баннеры**

Начальная страница подраздела «Слайдеры и баннеры» (рис.5.4.1) состоит из 3-ёх колонок:

- $\bullet$  ID:
- Действия (редактировать и удалить слайдер);
- Название слайдера;

Слайдеры

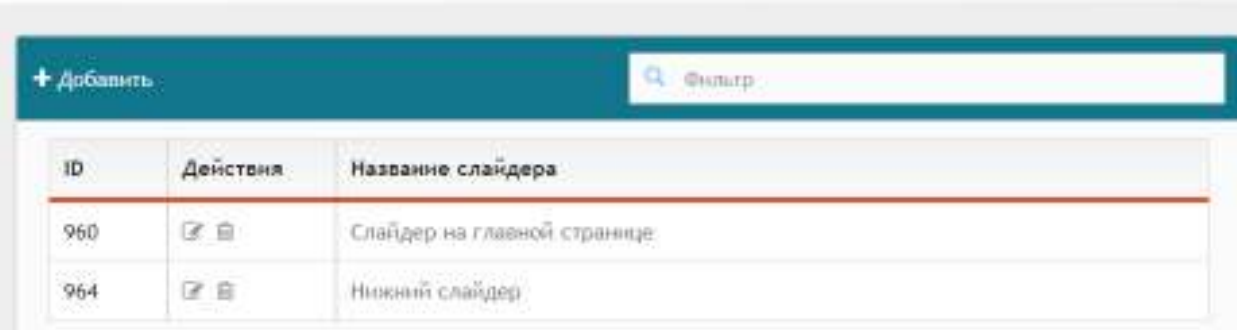

Рисунок 5.4.1 – Начальная страница подраздела «Слайдеры и баннеры».

В подразделе «Слайдеры и баннеры» можно добавить 2 вида слайдов (рис.5.4.2):

- Большой слайдер, который будет показан на главной странице
- Ленту баннеров, которая показывается внизу независимо какая страница сайта открыта.

Добавить/редактировать слайд

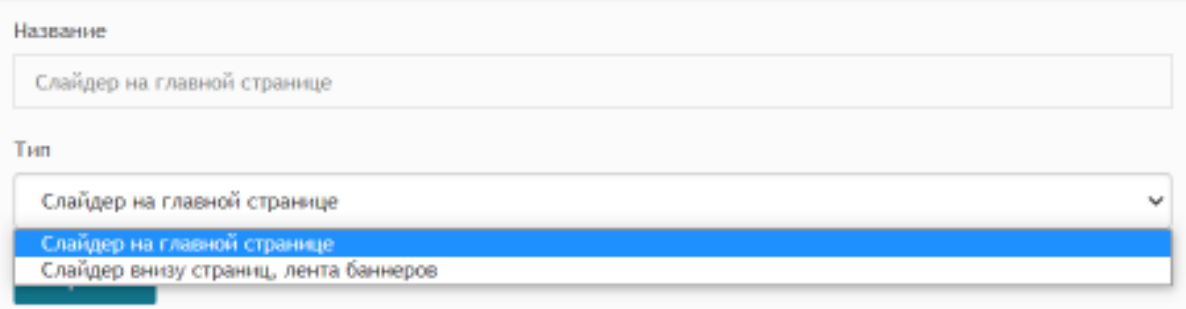

Рисунок 5.4.2 – Страница создания/редактирования слайдера.

После создания слайдера при его открытии можно увидеть страницу с новой таблицей с 6-ью колонками (рис.5.4.3). Это страница со слайдами слайдера. Помимо присутствующих на начальной странице колонок с ID, действиями и названием также присутствуют колонки, показывающие ссылку, начало и окончание действия баннера.

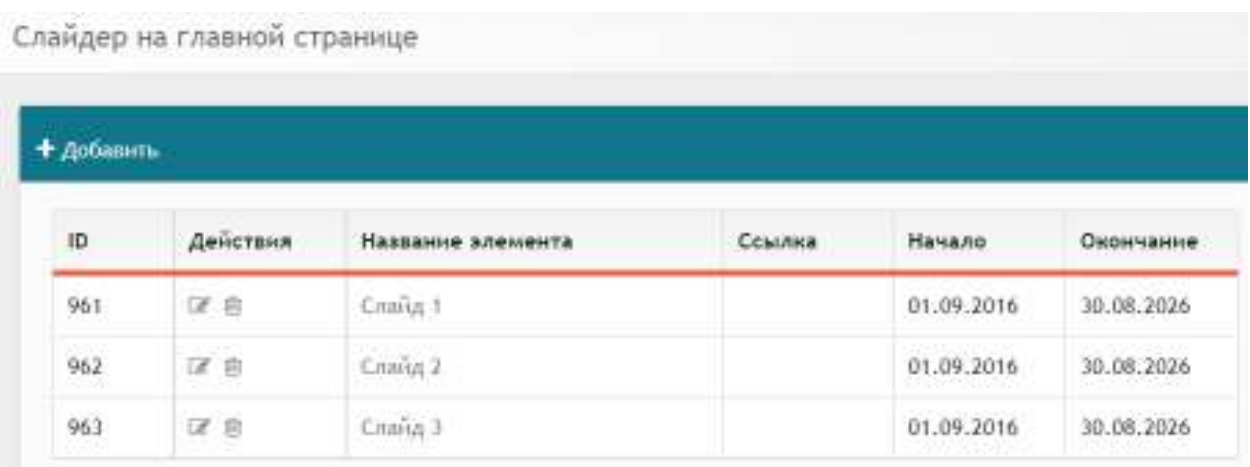

Рисунок 5.4.3 – Таблица слайдов.

При добавлении самих элементов слайда (рис.5.4.4) необходимо выбрать:

- страницу, на которой будет показан элемент;
- ссылку, на которую ведёт этот элемент;
- период, в течении которого будет показан этот слайд;
- изображение;
- $\bullet$  текст;

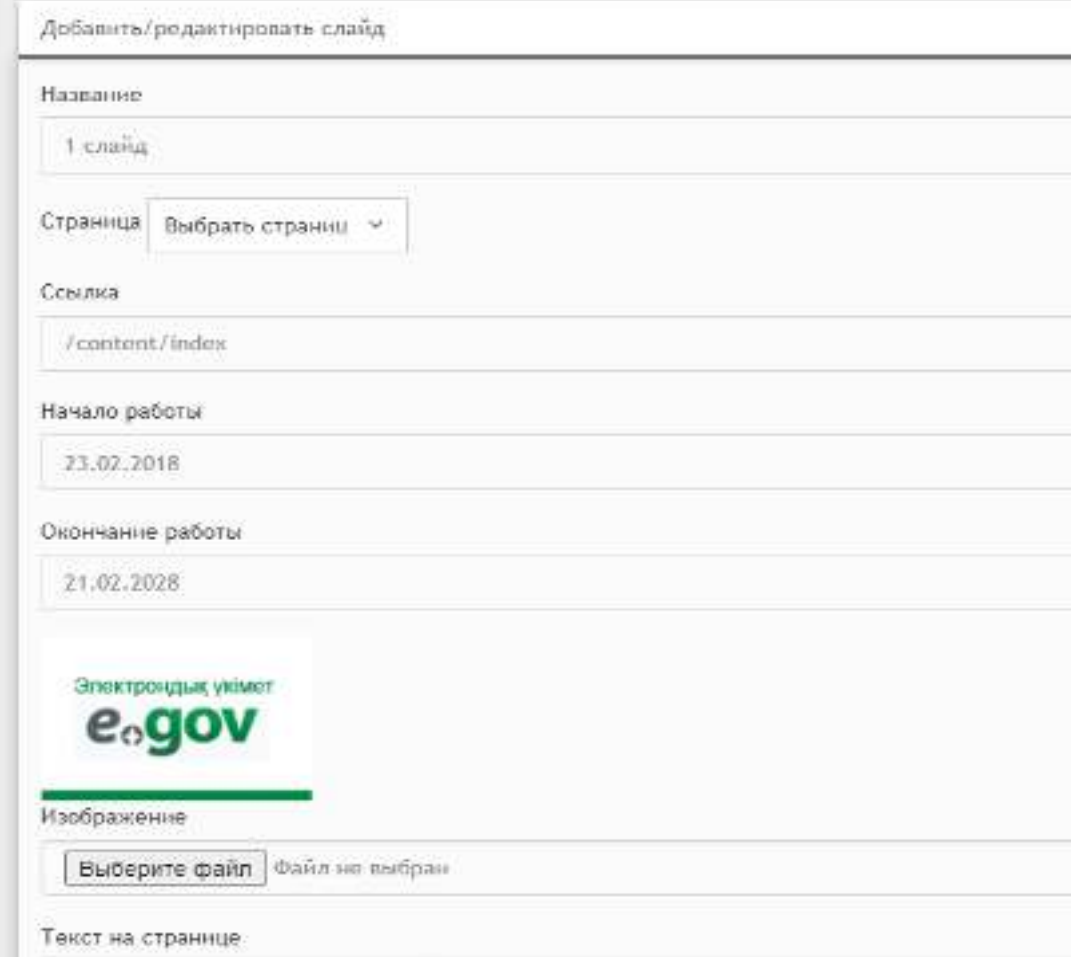

Рисунок 5.4.4 – Страница создания/редактирования слайда.

# <span id="page-20-0"></span>**5.5 Блоки**

Подраздел «Блоки» позволяет добавить блоки с информацией на сайт, например, ссылки на соц. сети. Также блоки можно добавлять на странице самого портала (рис.5.5.1).

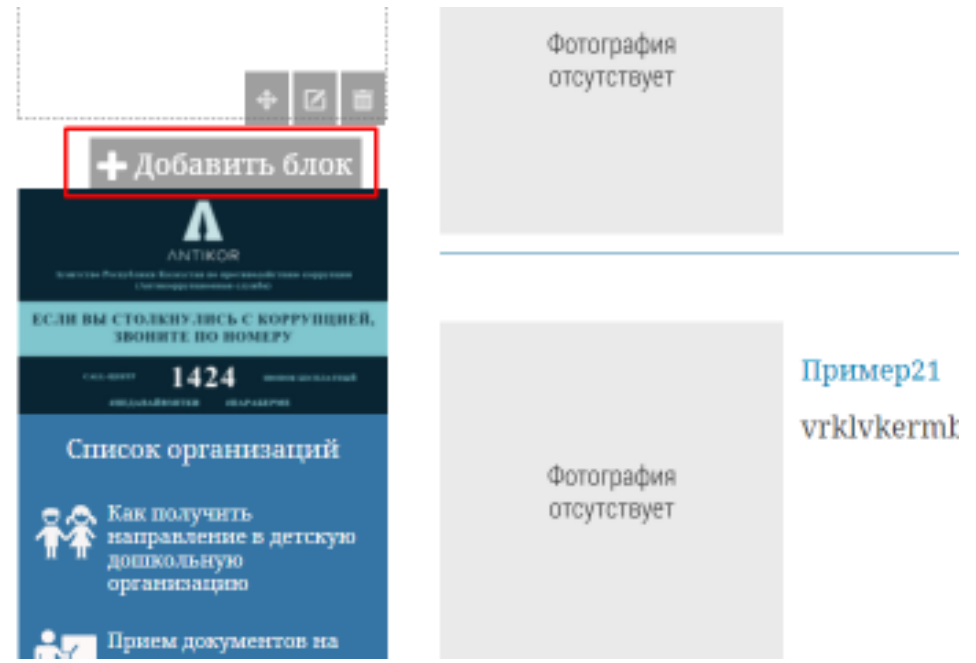

Рисунок 5.5.1 – Страница создания/редактирования блока.

При создании/редактировании блока (рис.5.5.2) необходимо выбрать:

- Название на русском языке
- Название на казахском языке
- Тип блока:
	- Текстовый блок
	- Видеоблок
	- Баннеры
	- Календарь
	- Галерея
	- Адрес
	- Меню
	- Меню с иконками
	- HTML код
	- Форма
	- Слайдер
	- Список статей
	- Подключить страницу
	- Облако тегов
	- Поиск
	- Социальные закладки
- Социальные кнопки
- Блок с новостями
- Показывать ли заголовок
- Выбрать его расположение:
	- Слева/справа
	- по центру вверху только на главной
	- по центру вверху на всех страницах
	- по центру внизу на всех страницах
	- над текстом на главной странице
- Текст на русском языке
- Текст на казахском языке

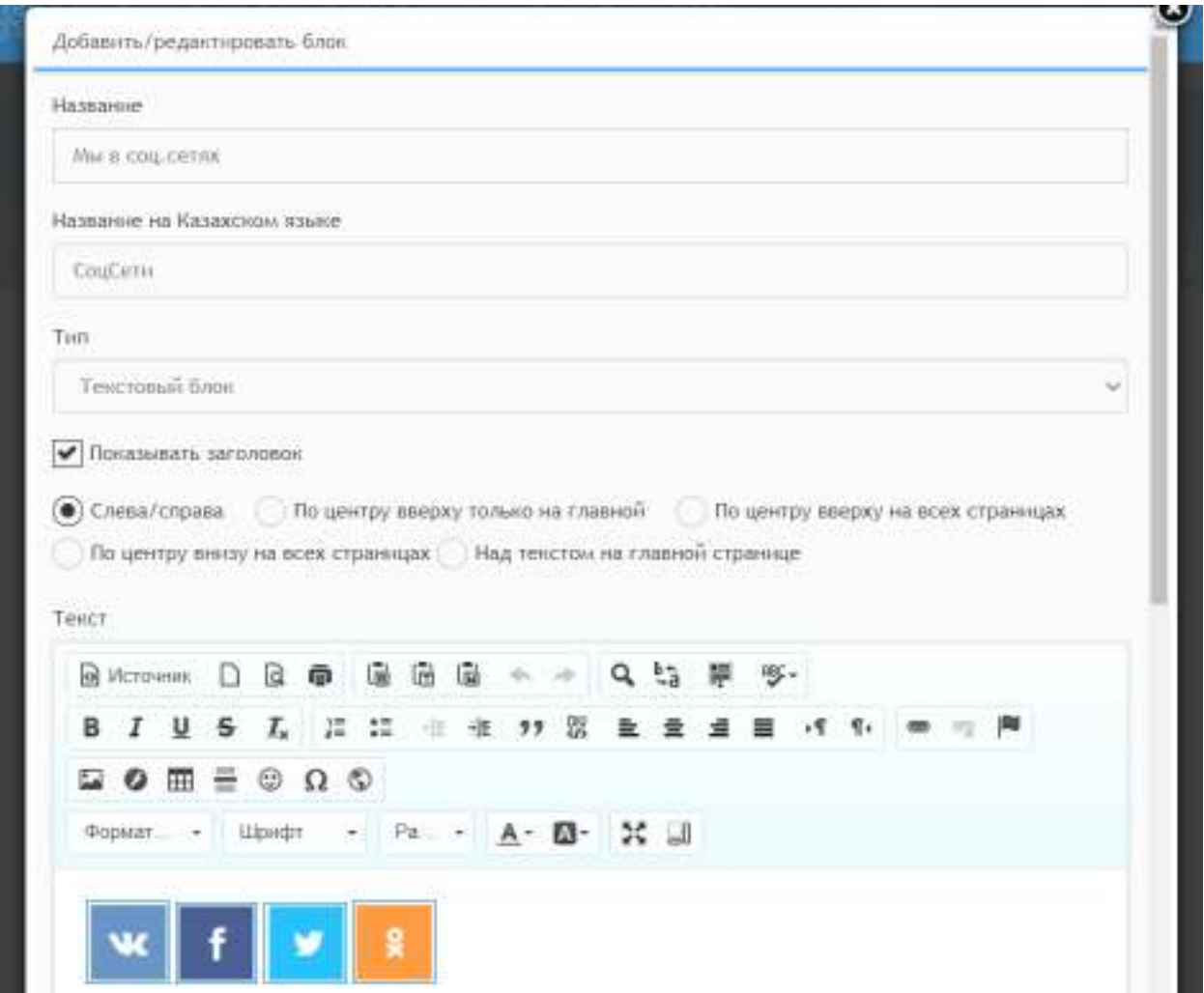

Рисунок 5.5.3 – Добавление/редактирование блока.

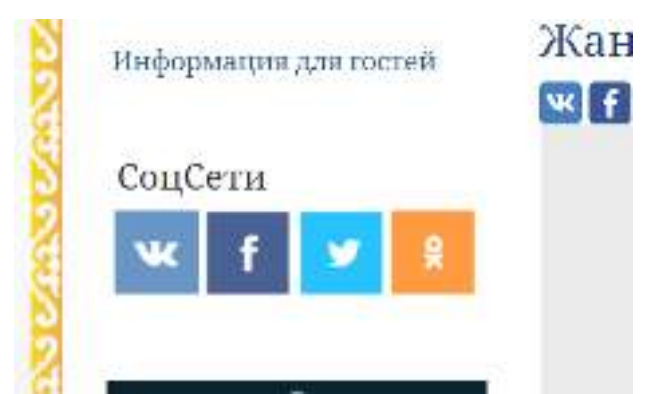

Рисунок 5.5.4 – Пример отображения блока на сайте.

#### <span id="page-22-0"></span>**6. Файлы**

Раздел «Файлы» позволяет увидеть файлы, загруженные на сайт.

#### <span id="page-22-1"></span>**7. Комментарии**

Следующим идёт раздел «Комментарии», разделённый на два подраздела: все комментарии и комментарии ожидающие проверки администратора.

#### <span id="page-22-2"></span>**8. Формы**

Раздел «Формы» идентичен предыдущему разделу разделением на подразделы и их содержимым.

#### <span id="page-22-3"></span>**9. Статистика**

И замыкающий список разделов «Статистика» разделена на подразделы:

**9.1 Графики** – источники трафика, переходы с сайтов, города пользователей и количество визитов, просмотров и посетителей.

**9.2 Таблицы** – устройства, операционные системы, источники трафика, источники переходов, браузеры, разрешение экрана посетителей (рис.9.2.1).

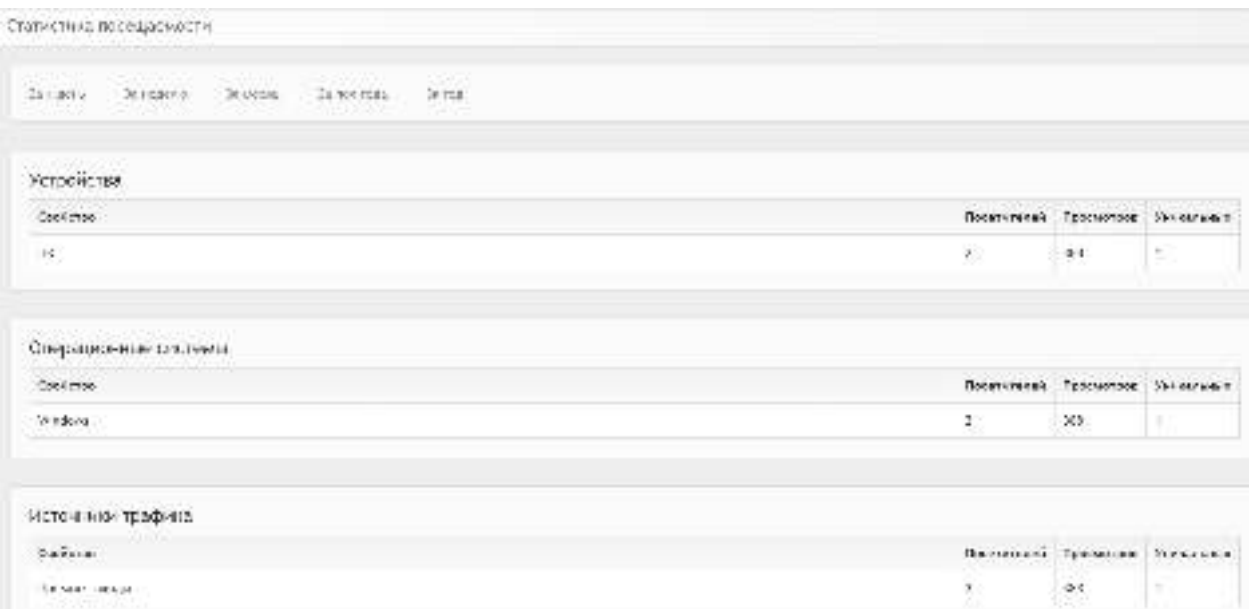

Рисунок 9.2.1 – Просмотр статистики в подразделе «Таблицы».

**9.3 Хостинг** – использование ресурсов хостинга, а именно свободное дисковое пространство и доступное для создания количество страниц (рис.9.3.1).

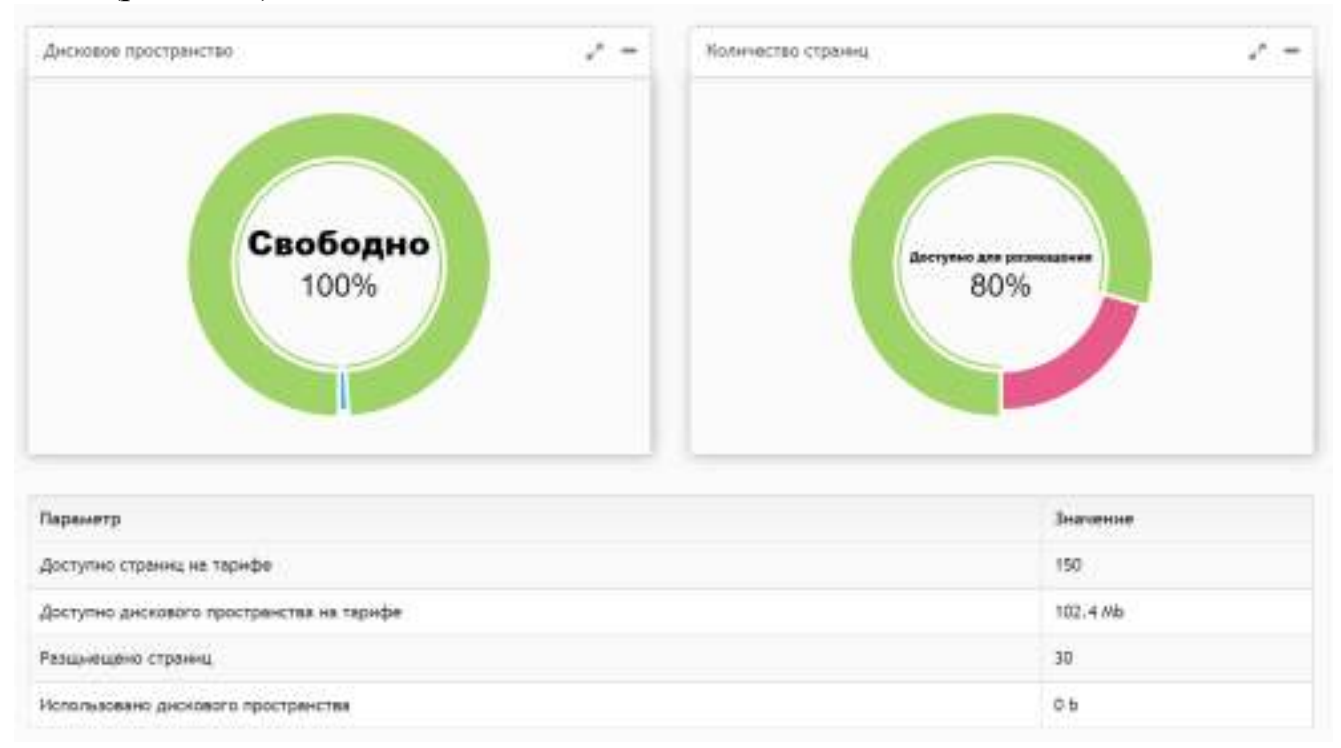

Рисунок 9.3.1 – Просмотр статистики в подразделе «Хостинг».